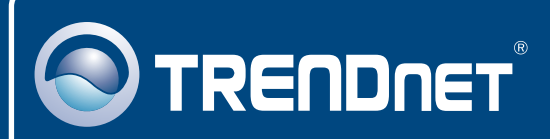

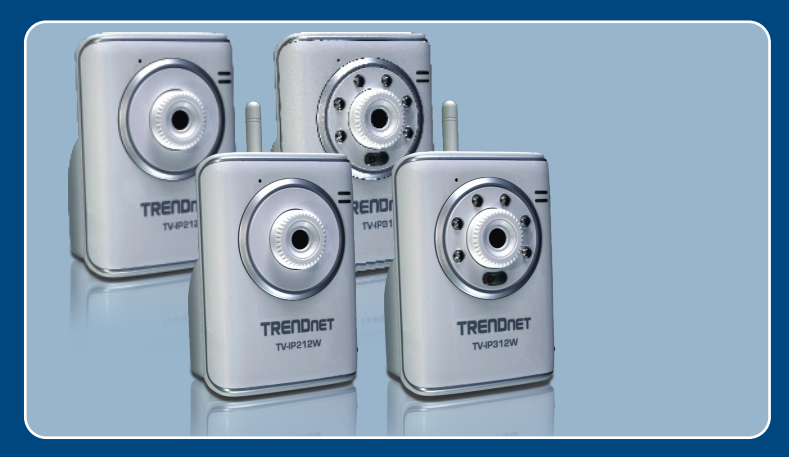

# Quick Installation Guide

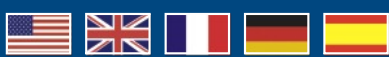

 TV-IP212/TV-IP212W TV-IP312/TV-IP312W

# **Table of Contents**

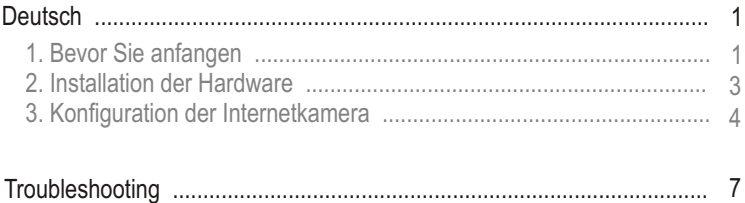

# **1. Bevor Sie anfangen**

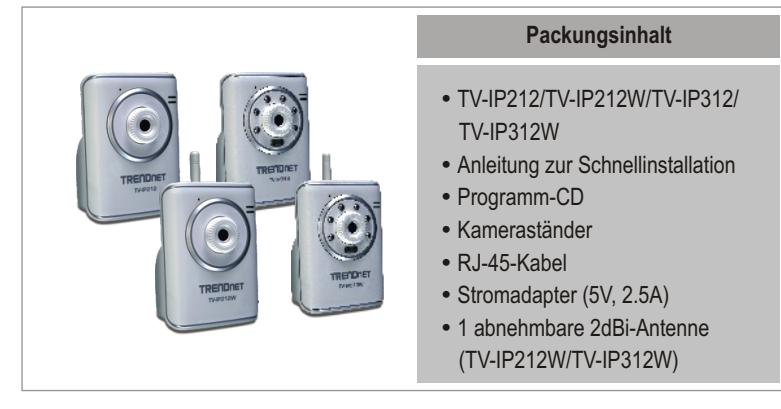

### **Systemanforderungen**

- 10/100 Mbit/s Ethernet
- Prozessor: 1GHz oder schneller
- 10/100 Mbi<br>• Prozessor: 2<br>• Speicher: 2<br>• VGA-Auflös<br>• Web Browe<br>• Windows V Speicher: 256MB RAM oder mehre/ 512MB RAM oder mehre (Windows Vista)
- VGA-Auflösung: 800 x 600 oder höhe
- Web Brower: Internet Exploreer (6.0 oder höher)
- Windows Vista/XP/2000

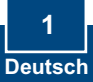

### **Anwendung**

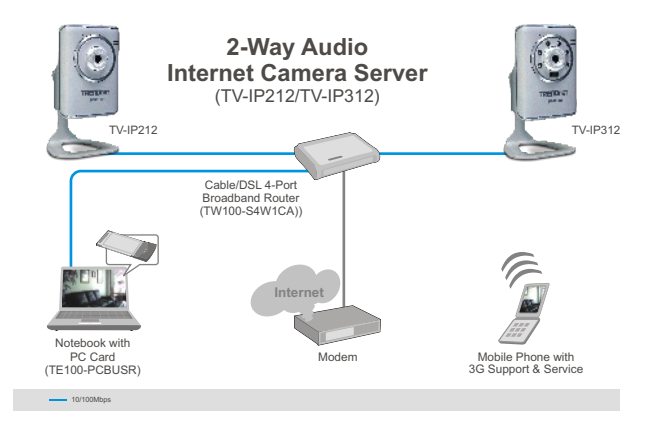

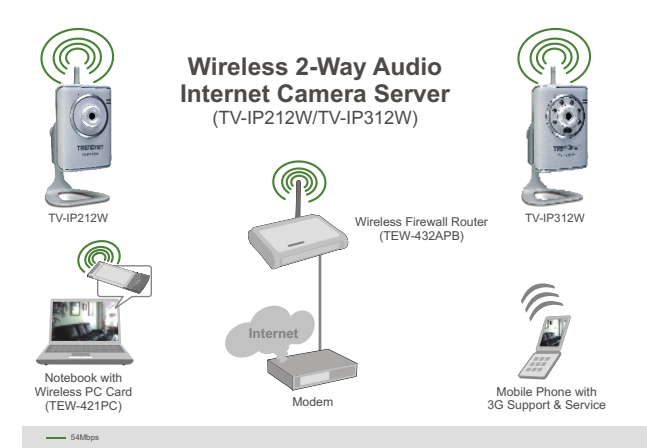

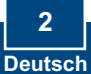

# **2. Installation der Hardware**

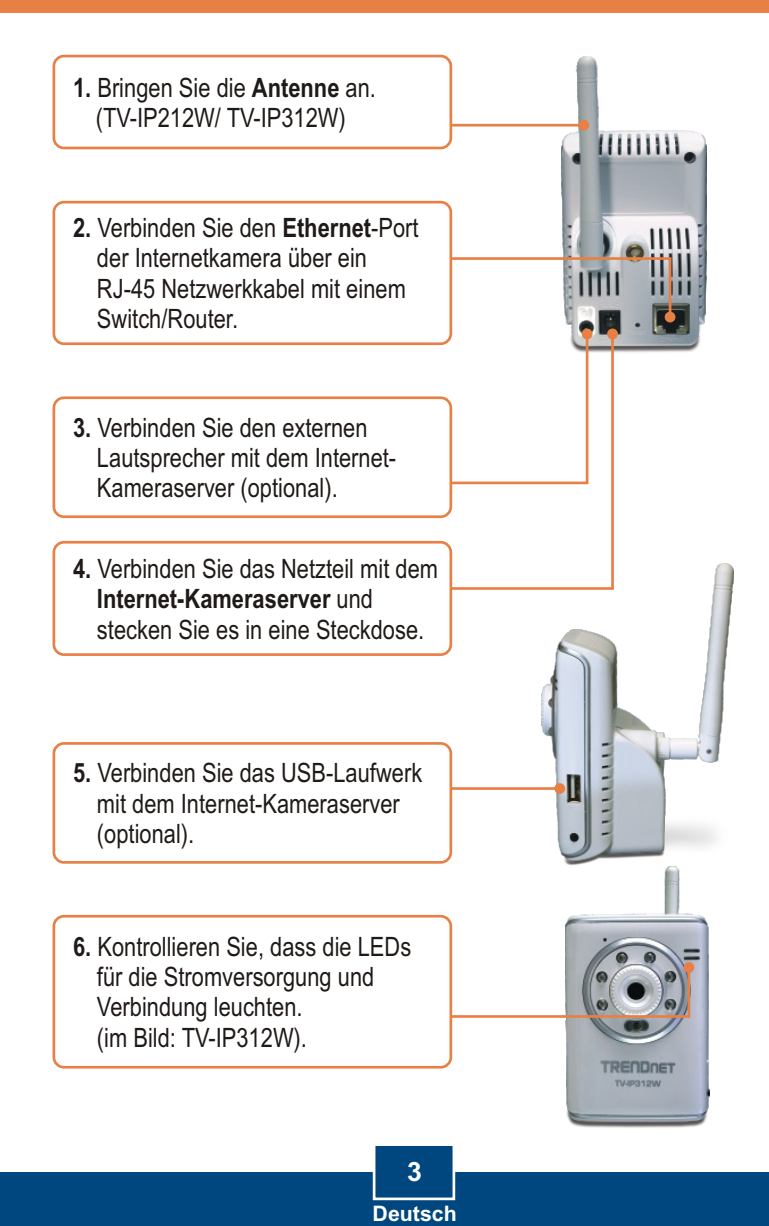

Hinweis: Es ist zu empfehlen, die Internet-Kamera von einem verdrahteten Computer aus zu konfigurieren. Bevor Sie die Internet-Kamera konfigurieren können, müssen Sie dem Netzwerkadapter Ihres Computers eine statische IP-Adresse im Subnetz 192.168.10.x zuweisen. Die standardmäßige IP-Adresse der Internet-Kamera lautet 192.168.10.30. Achten Sie also darauf, dass keine anderen Netzwerkgeräte mit dieser IP-Adresse versehen sind. (Im Abschnitt Problembehandlung finden Sie weitere Angaben zur Konfiguration der TCP/IP-Einstellungen Ihres PCs.)

**1.** Öffnen Sie Ihren Webbrowser, geben Sie in die Adressleiste **http://192.168.10.30** ein und drücken Sie auf die Eingabetaste **(Enter)**.

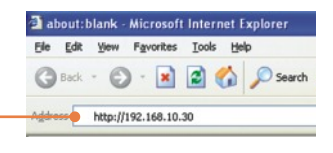

**2.** Geben Sie **User name**  (Benutzername) und **Password**  (Kennwort) ein und klicken Sie auf **OK.** User name: **admin**

Password: **admin**

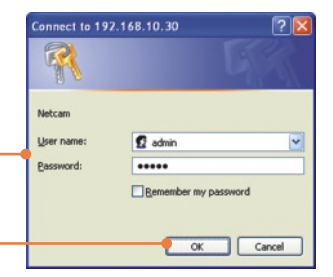

**3.** Klicken Sie auf die rechte Maustaste und wählen Sie **Active X Control** aus.

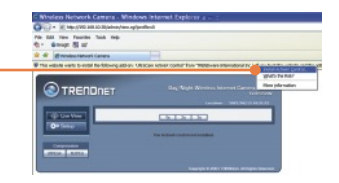

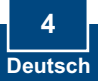

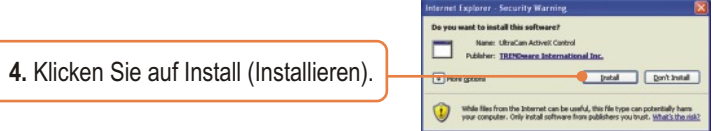

**5.** Klicken Sie auf **Setup** (Einrichten) und dann auf **Network** (Netzwerk). Konfigurieren Sie die Netzwerkeinstellungen so, dass die Subnetze übereinstimmen. Klicken Sie dann auf **Apply** (Übernehmen).

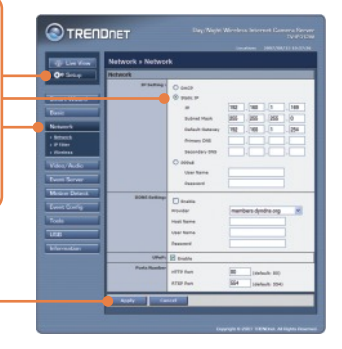

**6.** Klicken Sie auf **Network**  (Netzwerk) und dann auf **Wireless**  (Drahtlos). Konfigurieren Sie die Einstellungen der drahtlosen Verbindung entsprechend Ihren Netzwerkeinstellungen und klicken Sie dann auf **Apply** (Übernehmen) (Geben Sie den WEP/WPA-Schlüssel ein, wenn Ihr drahtloses Netzwerk verschlüsselt ist. Weitere Informationen erhalten Sie von Ihrem Netzwerkadministrator). (nur TV-IP212W/TV-IP312W)

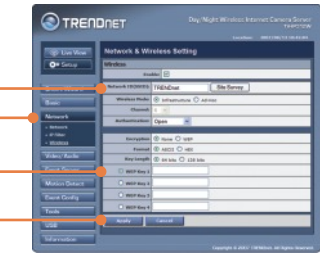

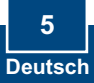

- **7.** Trennen Sie das RJ-45-Kabel ab (TV-IP212W/TV-IP312W).
- **8.** Kontrollieren Sie, dass die LEDs für die Stromversorgung und Verbindung leuchten.

Hinweis: Die TV-IP212W/TV-IP312W funktioniert nur dann drahtlos, wenn Sie das Ethernet-Kabel von der Kamera trennen.

**9.** Klicken Sie auf **Live View** (Live-Ansicht). Wenn Sie den Firefoxoder Safari-Browser verwenden, klicken Sie dann auf **MJPEG**-Komprimierung.

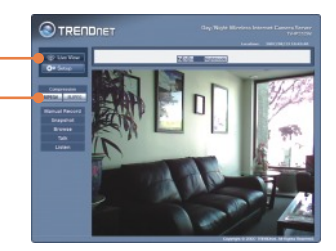

### **Ihre Installation ist beendet!**

Hinweis: Weitere Informationen zu den Konfigurations- und erweiterten Einstellungen der TV-IP212/TV-IP212W/TV-IP312/TV-IP312W finden Sie im Abschnitt "Problembehandlung" der Bedienungsanleitung auf der beiliegenden Dienstprogramm-CD oder auf der Website von Trendnet unter www.trendnet.com

#### **Registrieren Sie Ihr Produkt**

Nehmen Sie sich bitte einen Moment Zeit und registrieren Sie Ihr Produkt online, so dass Sie unsere umfassenden Support- und Kundendienstleistungen in Anspruch nehmen können: **www.trendnet.com/register** Vielen Dank für den Kauf eines TRENDnet-Produkts

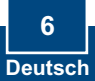

# **Troubleshooting**

#### **Q1: How do I configure TCP/IP settings on my computer?**

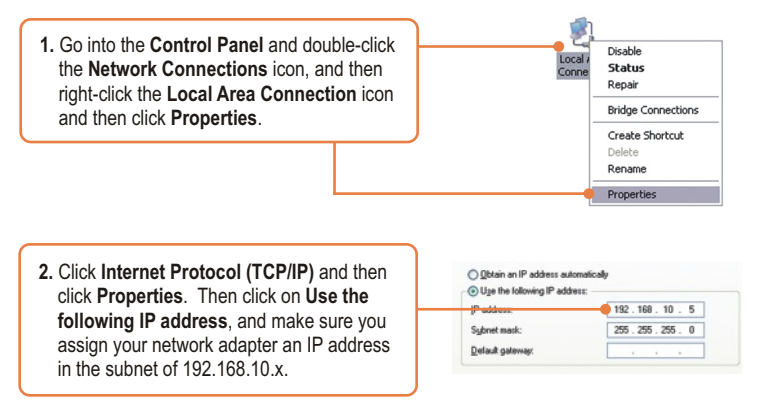

#### **Q2: The Image is blurry. How can I adjust the focus on the Internet camera?**

A2: You can adjust the Internet Camera's focus by rotating the lens.

#### **Q3: When I click on Live View the image does not load?**

A3: First, make sure that you are using a browser that supports Active X (Internet Explorer) or Java (Firefox or Safari). Second, make sure that Active X or Java is installed.

#### **Q4: How do I connect the TV-IP212W/TV-IP312W to my wireless router or access point?**

**A4:** Make sure that you configure the camera to have the same SSID, encryption mode and key (if enabled). Follow the instructions in section 2 to configure the camera with the SSID and encryption key.

#### **Q5: After I successfully configured the TV-IP212W/TV-IP312W to match my wireless network settings, I can not connect to the camera.**

**A5:** First, verify that the wireless settings match your wireless network settings. Second, verify in the wireless section of the browser configuration that the Enable option is checked. Third, make sure to disconnect the Ethernet cable from the camera and verify that the LINK LED is blinking green.

#### **Q6: I forgot my password. What should I do?**

**A6:** Take a pin or paperclip and press the reset button on the back of the unit for 15 seconds. This will return settings back to factory defaults. The default IP address is 192.168.10.30. The default administrator ID and password is admin.

If you still encounter problems or have any questions regarding the TV-IP212/TV-IP212W/ TV-IP312/TV-IP312W, please contact TRENDnet's Technical Support Department.

**7**

#### **Certifications**

This equipment has been tested and found to comply with FCC and CE Rules. Operation is subject to the following two conditions:

(1) This device may not cause harmful interference.

(2) This device must accept any interference received. Including interference that may cause undesired operation.

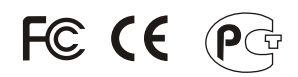

Waste electrical and electronic products must not be disposed of with household waste. Please recycle where facilities exist. Check with you Local Authority or Retailer for recycling advice.

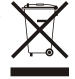

**NOTE:** THE MANUFACTURER IS NOT RESPONSIBLE FOR ANY RADIO OR TV INTERFERENCE CAUSED BY UNAUTHORIZED MODIFICATIONS TO THIS EQUIPMENT. SUCH MODIFICATIONS COULD VOID THE USER'S AUTHORITY TO OPERATE THE EQUIPMENT.

#### ADVERTENCIA

En todos nuestros equipos se mencionan claramente las caracteristicas del adaptador de alimentacón necesario para su funcionamiento. El uso de un adaptador distinto al mencionado puede producir daños fisicos y/o daños al equipo conectado. El adaptador de alimentación debe operar con voltaje y frecuencia de la energia electrica domiciliaria existente en el pais o zona de instalación.

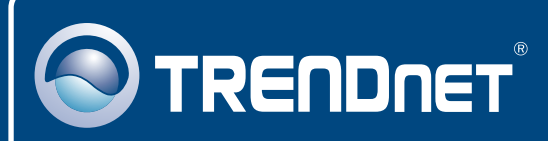

# TRENDnet Technical Support

### US · Canada

24/7 Tech Support **Toll Free Telephone:** 1(866) 845-3673

 $\overline{\text{Europe}}$  (Germany • France • Italy • Spain • Switzerland • UK)

**Toll Free Telephone:** +00800 60 76 76 67

English/Espanol - 24/7 Francais/Deutsch - 11am-8pm, Monday - Friday MET

#### **Worldwide**

**Telephone:** +(31) (0) 20 504 05 35

English/Espanol - 24/7 Francais/Deutsch - 11am-8pm, Monday - Friday MET

### Product Warranty Registration

**Please take a moment to register your product online. Go to TRENDnet's website at http://www.trendnet.com/register**

# **TRENDNET**

**20675 Manhattan Place Torrance, CA 90501 USA**

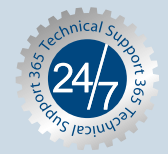

Copyright ©2007. All Rights Reserved. TRENDnet.